# **E-mailaccount toevoegen op Android**

In dit artikel leggen wij je uit hoe je een e-mailaccount kunt toevoegen in de standaard mailapplicatie in Android.

*In dit artikel gebruiken we als referentie een Samsung-toestel met Android. Hou er rekening mee dat niet ieder Android-toestel dezelfde 'E-mail'-applicatie gebruikt. Het kan dus zijn dat sommige afbeeldingen en stappen uit dit artikel iets anders eruit zien op jouw Androidtoestel. De stappen zijn in dat geval wel vergelijkbaar, waardoor je je e-mailadres alsnog kunt toevoegen.*

### **1. Nieuw e-mailaccount toevoegen**

Open de E-mail applicatie van het startscherm, of vanaf het menu met alle applicaties. Optioneel: In plaats van de E-mail applicatie te openen is een andere manier door naar de "Instellingen" van het toestel zelf te gaan. Ga vervolgens naar "Accounts", gevolgd door "Email" en "Account toevoegen".

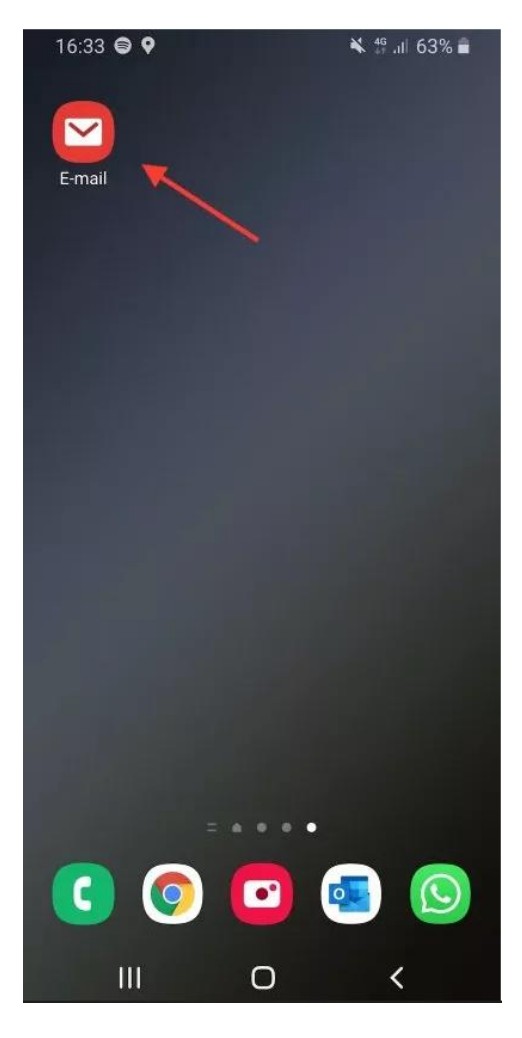

Indien je nog geen e-mailaccount op je toestel hebt ingesteld, wordt je direct gevraagd om een e-mailaccount in te stellen.

Indien je al een ander e-mailaccount hebt toegevoegd binnen de 'E-mail'-applicatie, ga dan binnen de applicatie naar "Instellingen", gevolgd door "Account toevoegen".

In het volgende scherm wordt gevraagd om het type account. Kies hier voor **Overige**.

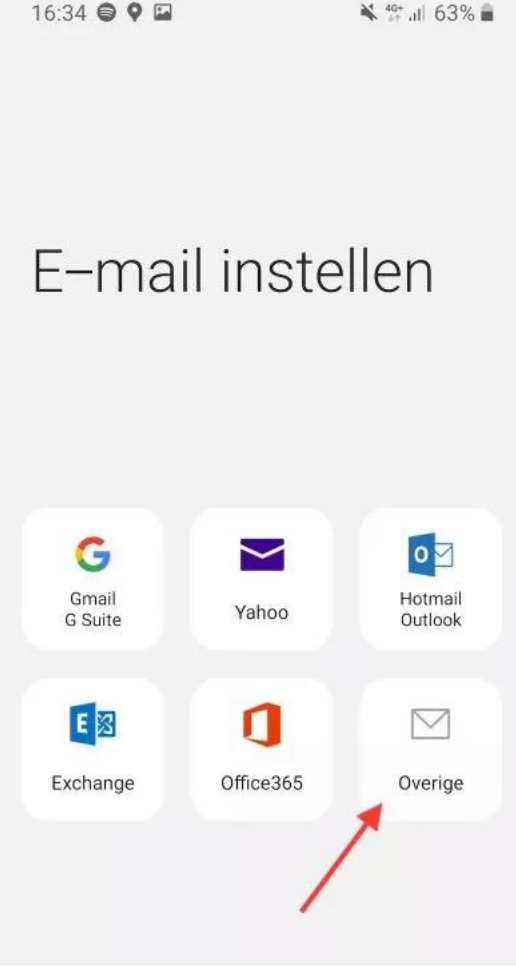

## **2. E-mailadres opgeven**

Vul je e-mailadres in van het aangemaakte mailaccount, samen met het wachtwoord wat je hebt ingesteld.

Klik daarna op Handmatig instellen.

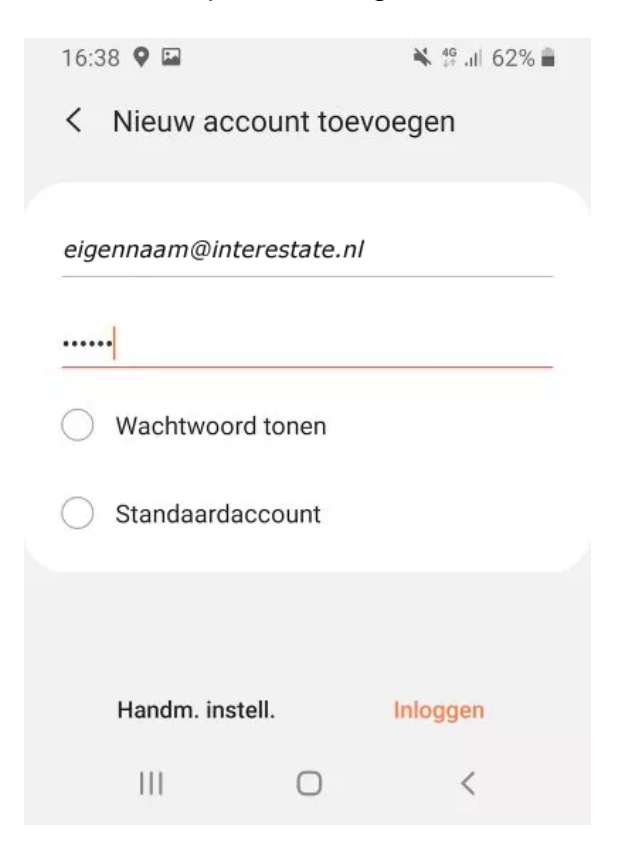

Kies voor IMAP-account bij accounttype.

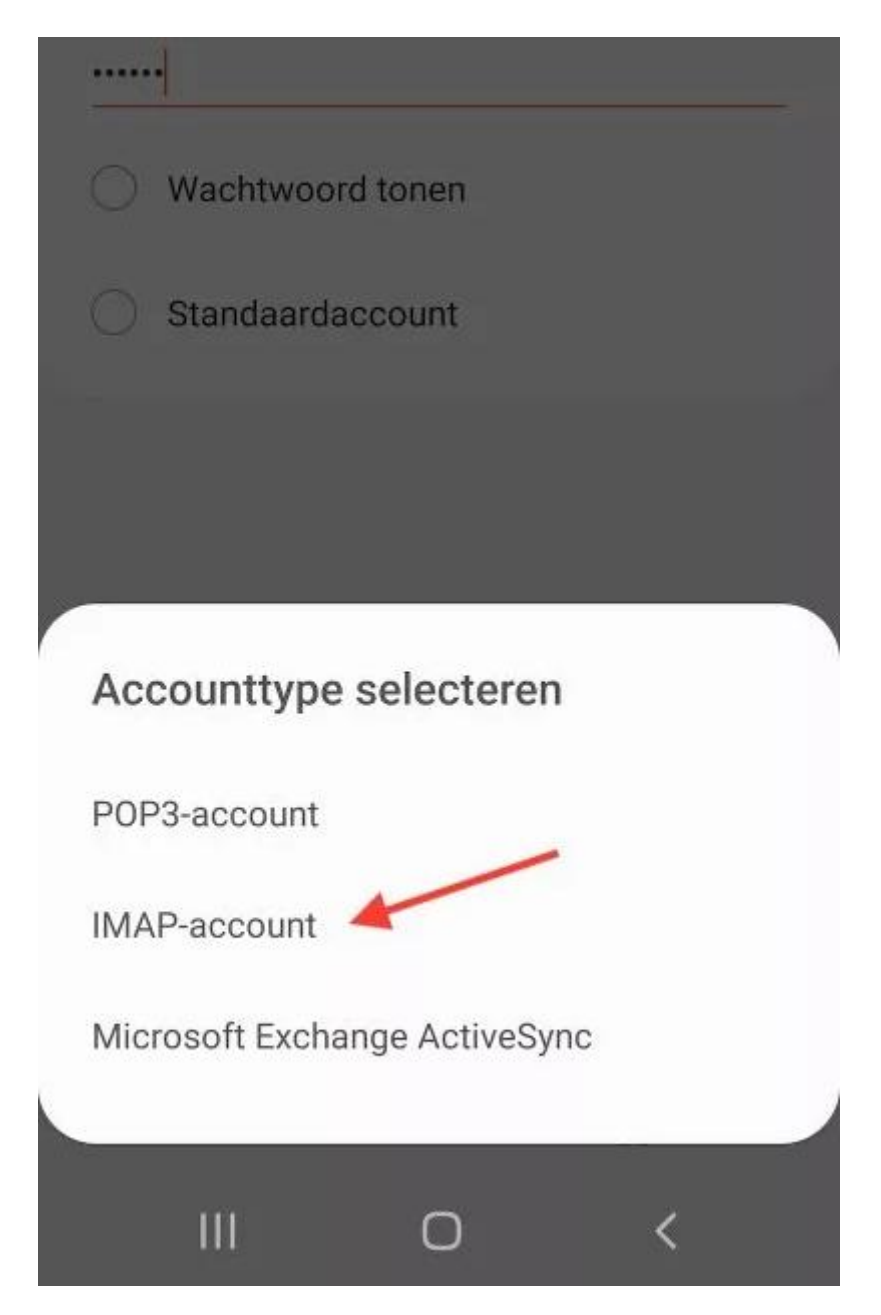

### **3. Server instellingen opgeven**

In deze stap geef je de server instellingen voor je e-mailadres op.

Onder het kopje "Account" vul je de volgende gegevens in:

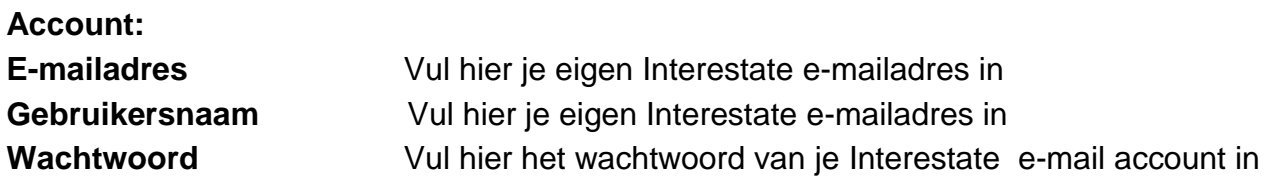

Onder het kopje "Inkomende server" vul je de volgende gegevens in.

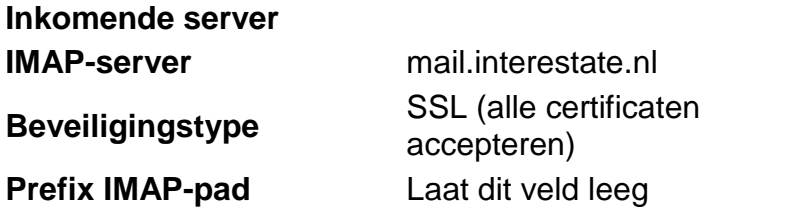

Onder het kopje "Uitgaande server" vul je de volgende gegevens in:

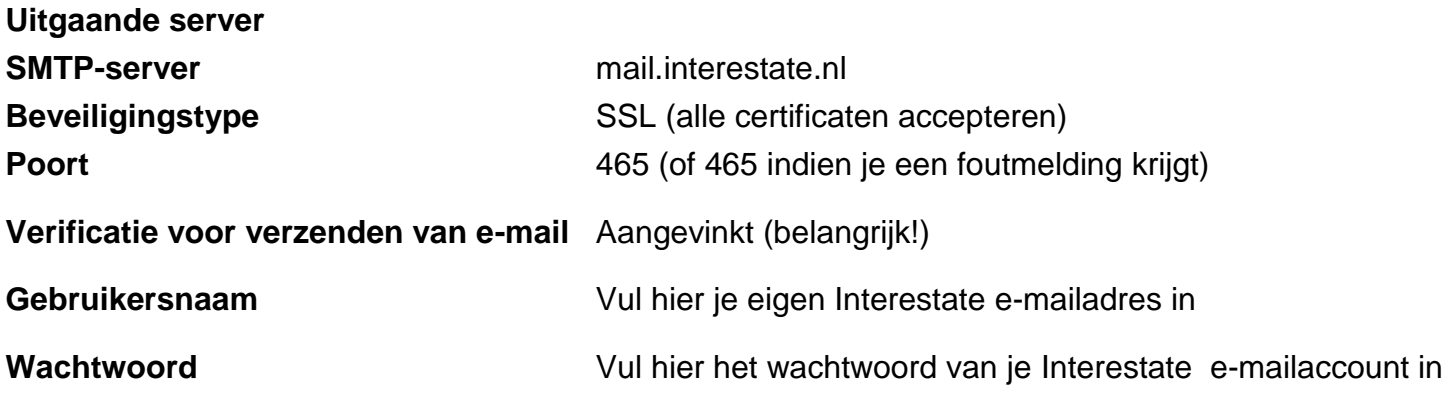

#### < Serverinstellingen

Account

E-mailadres

eigennaam@interestate.nl

Gebruikersnaam

eigennaam@interestate.nl

Wachtwoord

......

Wachtwoord tonen

Inkomende server

IMAP-server

mail.interestate.nl

Beveiligingstype

#### SSL (alle certificaten accepteren) ▼

Prefix IMAP-pad

Optioneel.

Uitgaande server

SMTP-server

mail.interestate.nl

Beveiligingstype

#### SSL (alle certificaten accepteren) ▼

Poort

465

a V - 1  $\sim$ 

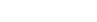

Druk nu op "Inloggen" om het e-mailaccount toe te voegen.

Bij sommige Android-toestellen krijg je nu de optie om extra opties te kiezen voor het emailaccount en om de account-naam en afzendernaam op te geven.

Het e-mailadres is nu succesvol ingesteld. Je kunt nu jouw e-mailadres gebruiken via de "Email" applicatie voor Android.

*-EINDE-*